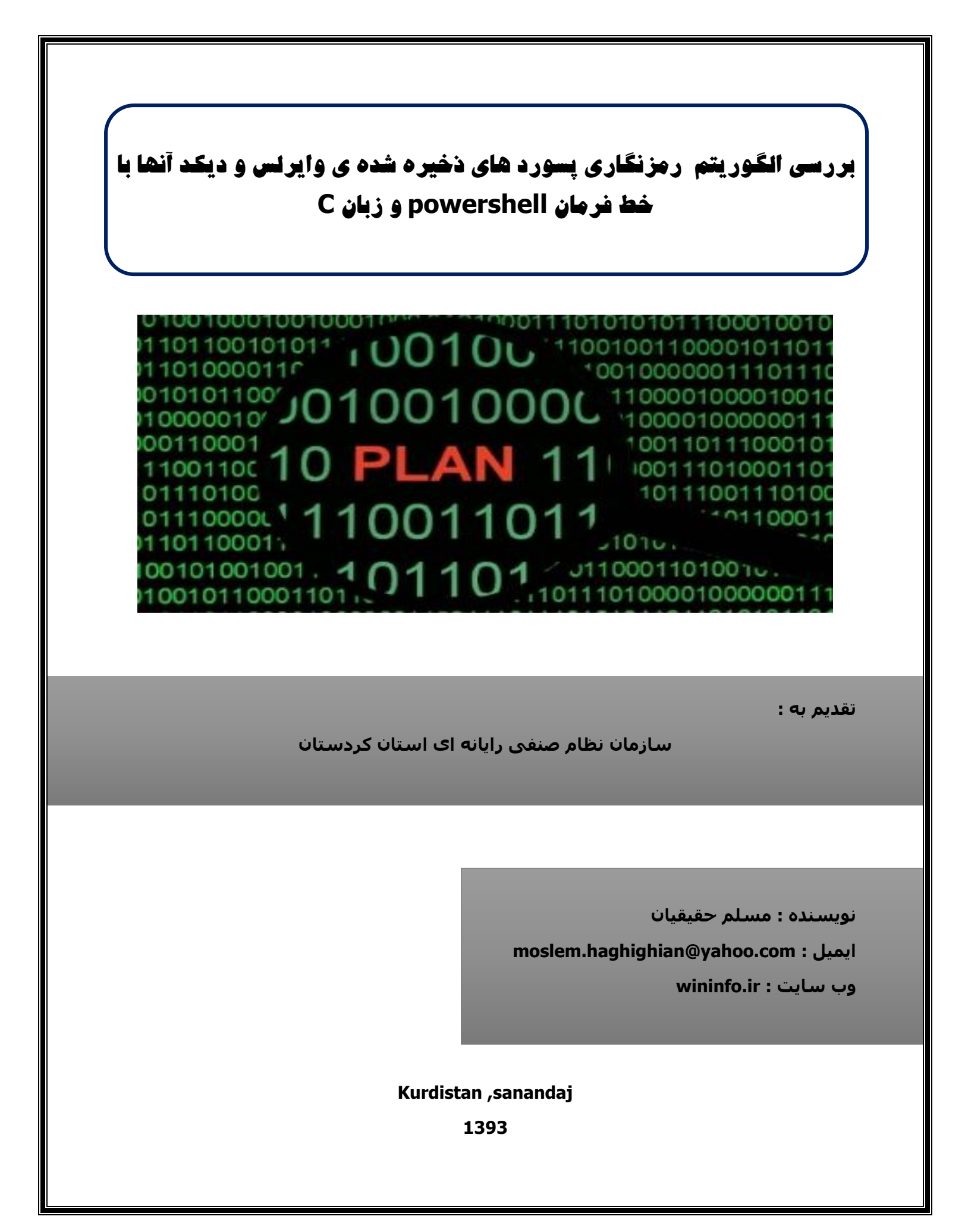

شاید بار ها و بارها برنامه های مختلفی رو برای اینکار دیده باشید به عنوان مثال ۲ برنامه ی زیر از معروف ترین آنها هستند

http://www.nirsoft.net/utils/wireless\_key.html

http://securityxploded.com/wifi-password-decryptor.php

بعد از وارد کردن پسورد WIFI و ورود به آن تمامی آن پسورد ها در داخل فایل هایی با پسورد XML در داخل پوشه ی زیر ذخیره می شوند

C:\ProgramData\Microsoft\Wlansvc\Profiles\Interfac

در این فایل ها مشخصات هر WiFi نیز آورده شده محتویات این فایل ها به شکل زیر می باشد.

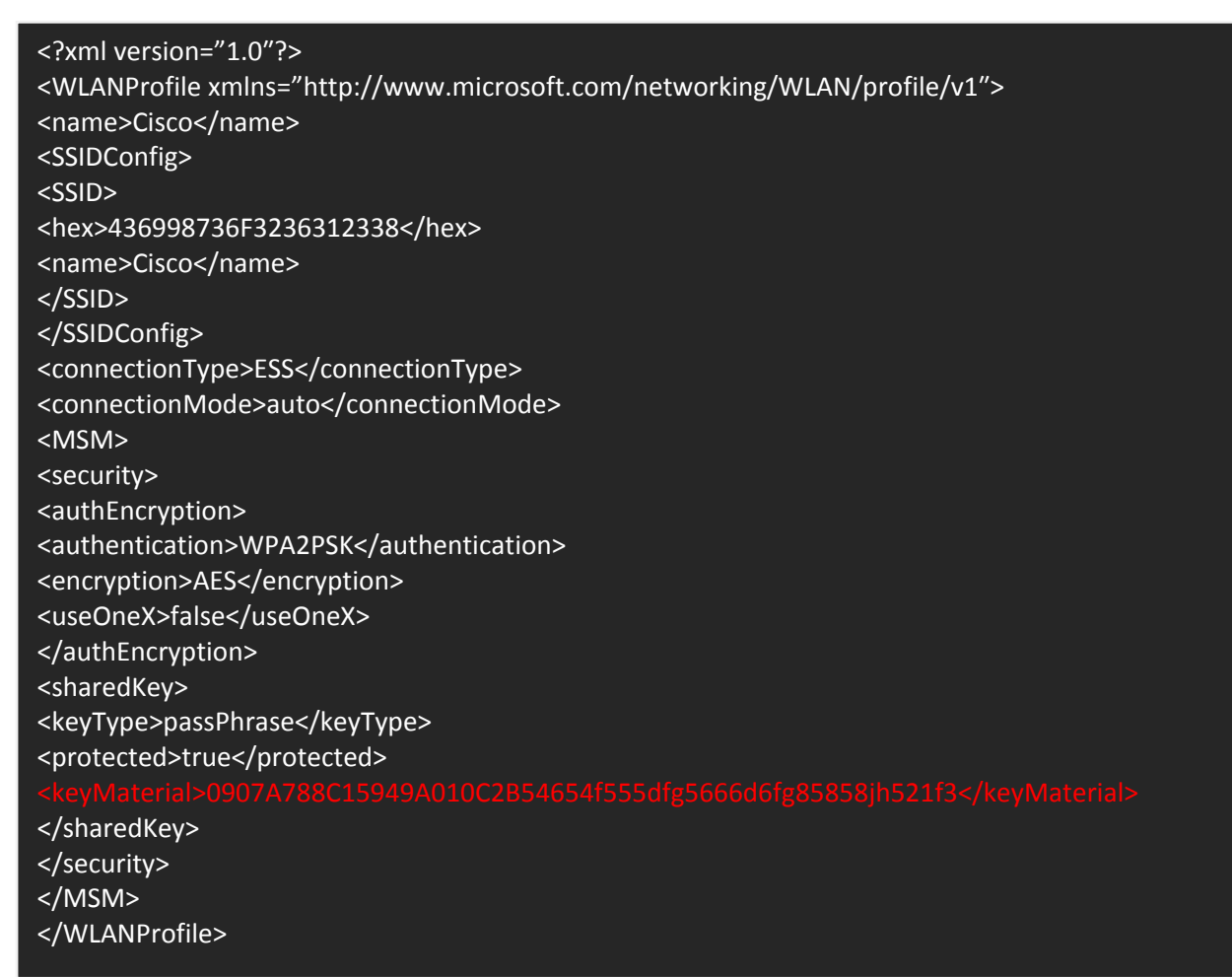

همون طور که میبینید اطالعاتی را می توان از طریق این XML فایل ها در مورد یک WiFi بدست آورد مانند authentication , connectionMode , connectionType , Nameو ... اما بحث اصلی در مورد مقدار keyMaterialاست که همان پسورد ما بوده منتها به صورت رمزنگاری شده است.

طریقه ی رمز نگاری با استفاده از تابع CryptProtectData انجام شده به شکل زیر

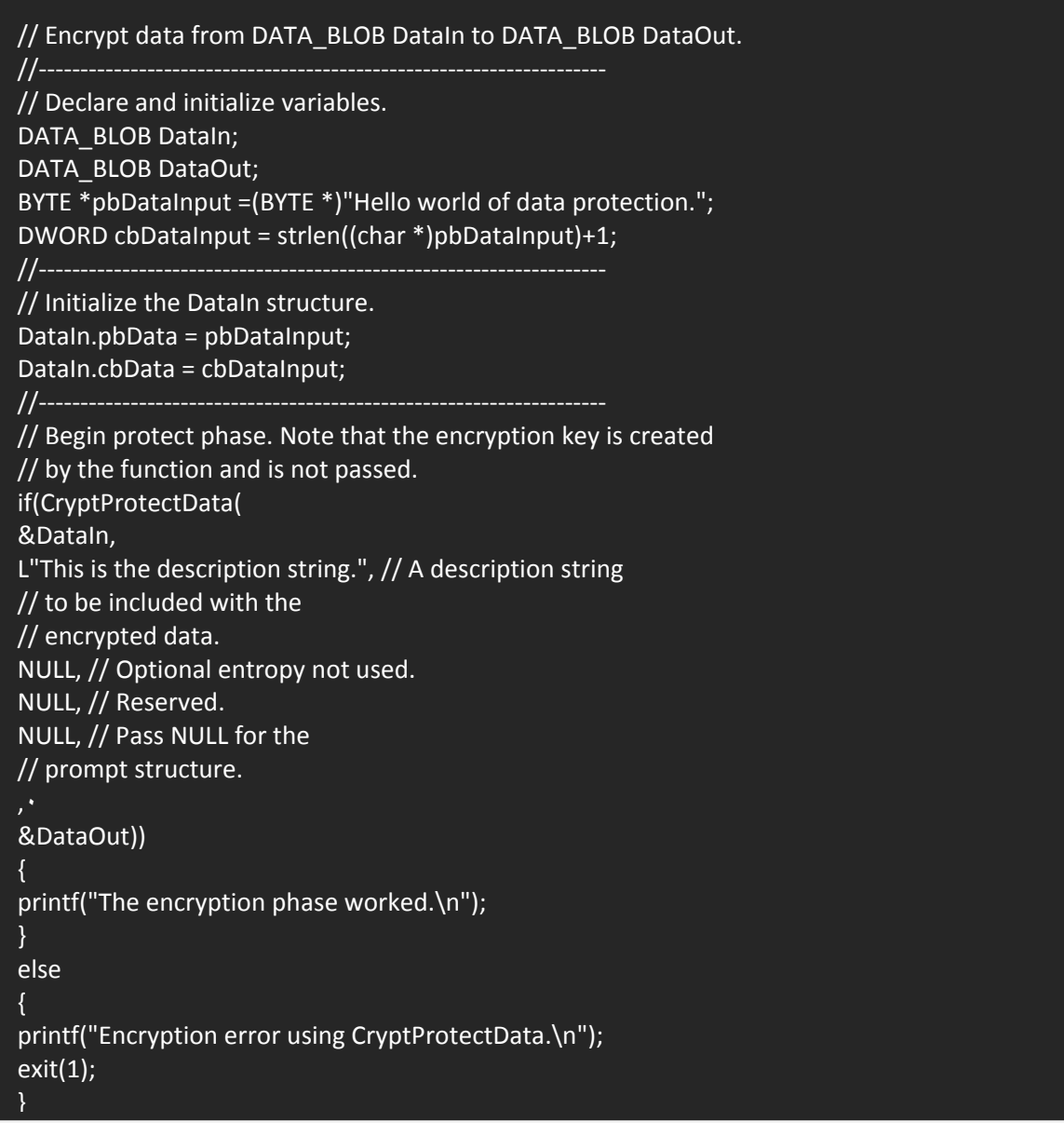

خوشبختانه خود ویندوز تابع دیکدینگ این الگوریتم رمزنگاری را در اختیار ما گذاشته است . ما باید جهت decryptکردن آن از تابع CryptUnprotectData استفاده کنیم.

## // Decrypt data from DATA\_BLOB DataOut to DATA\_BLOB DataVerify.

// Declare and initialize variables. DATA\_BLOB DataOut; DATA\_BLOB DataVerify; LPWSTR pDescrOut = NULL;

//--------------------------------------------------------------------

//--------------------------------------------------------------------

// The buffer DataOut would be created using the CryptProtectData // function. If may have been read in from a file. //--------------------------------------------------------------------

// Begin unprotect phase. if (CryptUnprotectData( &DataOut, &pDescrOut, NULL, // Optional entropy NULL, // Reserved NULL, // Here, the optional // prompt structure is not // used. ,۰ &DataVerify)) { printf("The decrypted data is: %s\n", DataVerify.pbData); printf("The description of the data was: %s\n",pDescrOut); } else { printf("Decryption error!"); }

اگر نوع رمزنگاری در سیستم به صورت 2WPA/WPA باشد باید اول آن را به دودویی تبدیل کنید و سپس می توانید مقادیر را با استفاده از تابع CryptStringToBinary به binary تبدیل کنید.

## //

// Decrypt data from DATA\_BLOB DataOut to DATA\_BLOB DataVerify.

// Declare and initialize variables.

DATA\_BLOB DataOut;

DATA\_BLOB DataVerify;

LPWSTR pDescrOut = NULL;

//--------------------------------------------------------------------

//--------------------------------------------------------------------

// The buffer DataOut would be created using the CryptProtectData

// function. If may have been read in from a file.

//--------------------------------------------------------------------

// Begin unprotect phase.

if (CryptUnprotectData(

&DataOut,

&pDescrOut,

NULL, // Optional entropy

NULL, // Reserved

NULL, // Here, the optional

// prompt structure is not

// used.

سپس با استفاده از تابع CryptUnprotectData آنرا رمزگشایی کنید. ,۰

معمولا در برخی از سیستم ها پیش میاید که سیستم عامل به ما دسترسپی کامل برای اجرای کد های خود را ندهد و Access Denied بدهد به همین خاطر شما می توانید کد را با سطح دسترسی بالا تری اجرا کنید و می توانید از تابع زیر استفاده کنید

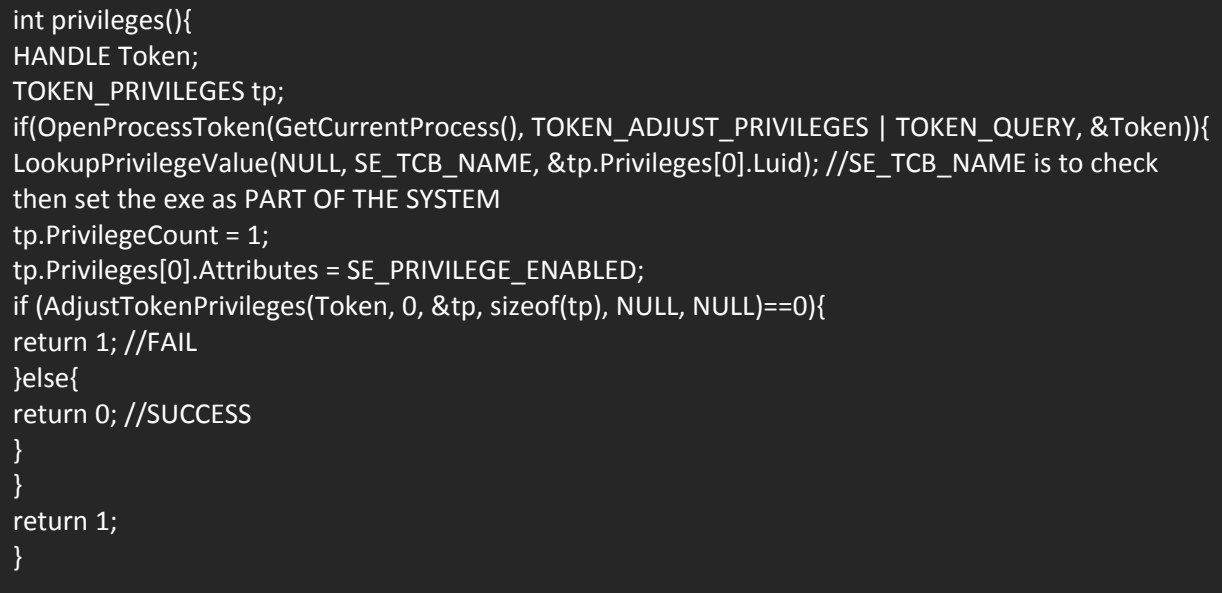

## **با استفاده از فرامین CMD و powershell**

خوب تا اینجا کد نویسی و طریقه ی ساخت آن را گفتیم اما فکر کنید که ما پشت یک سیستم قرار گرفتیم و دسترسی به هیچ کامپایلری نداریم ؟ خوب اینجا باید از طریق همان کد نویسی در ویندوز این کار را انجام بدیم من در اینجا از کد های powershell اینکار را با چند خط انجام میدیم.

اول از همه فرمانprofile export wlan netsh

PS C:\Users\Administrator\Desktop> netsh wlan export profile Interface profile "moslem" is saved in file ".\Wi-Fi- moslem.xml" successfully. Interface profile "l4tr0d3ctism is saved in file ".\Wi-Fi- l4tr0d3ctism.xml" successfully. Interface profile "offsec" is saved in file ".\Wi-Fi- offsec.xml" successfully. Interface profile "wininfo " is saved in file ".\Wi-Fi- wininfo.xml" successfully. PS C:\Users\Administrator\Desktop>

حال به تعداد تمامی WiFi هایی که روی سیستم ورد آن شدید یک فایل XML که باال گفته شد در مسیر جاری powershell ایجاد می شود . که همان فایل XML می باشد اما پسورد به صورت رمزنگاری شده می باشد اما نیازی به رمزگشایی نیست کافیست یک خط را به فرمان اضافه کنید تا کی ها را در داخل keyMaterialبه صورت Clear به ما نمایش دهد و خود سیستم عامل آنرا رمزگشایی کند . فرمان زیر

netsh wlan export profile key=clear

با وارد کردن این فرمان پسورد ها در داخل فایل XML به صورت clear به ما داده می شوند.

حال ما می خواهیم بعد از وارد کردن فرمان لیست تمام WiFi ها و Password ها را به صورت عادی و رمزگشایی شده به ما نشان دهد . پس یک پوشه در TEMP می سازیم و مسیر ذخیره شدن فایل های XMLرا به آن تغییر می دهیم.

new-item \$env:TEMP\moslem -itemtype directory | Out-Null netsh wlan export profile key=clear folder="\$env:TEMP\moslem" | Out-Null

فرمان null-out هم برای این می زنیم که در حین ایجاد فرمان خروجی مربوط به این دستور به ما نشان داده نشود.

حال شما می تونید به داخل فایل های XML بروید و سپس پسورد را مشاهده کنید اما بهتر است که در داخل صفحه powershell به صورت گروه بندی شده تمامی لیست را برایمان بیاورد برای این کار باید فایل xmlرا باز کنیم و محتویات داخل آن را نشان دهیم از فرمان زیر استفاده می کنیم

New-Object PSObject -Property @{ WifiName = \$data.WLANProfile.name SSID = \$data.WLANProfile.SSIDConfig.SSID.name connectionType = \$data.WLANProfile.connectionType connectionMode = \$data.WLANProfile.connectionMode authentication = \$data.WLANProfile.MSM.security.authEncryption.authentication encryption = \$data.WLANProfile.MSM.security.authEncryption.encryption useOneX = \$data.WLANProfile.MSM.security.authEncryption.useOneX KeyType = \$data.WLANProfile.MSM.security.sharedKey.keyType protected = \$data.WLANProfile.MSM.security.sharedKey.protected Password = \$data.WLANProfile.MSM.security.sharedKey.keyMaterial }

و سپس برای اینکه این کار برای تمامی فایل ها انجام شود در #C از فرمان foreach استفاده می کنیم ولی در powershell از فرمان ChildItem-Get استفاده می کنیم.

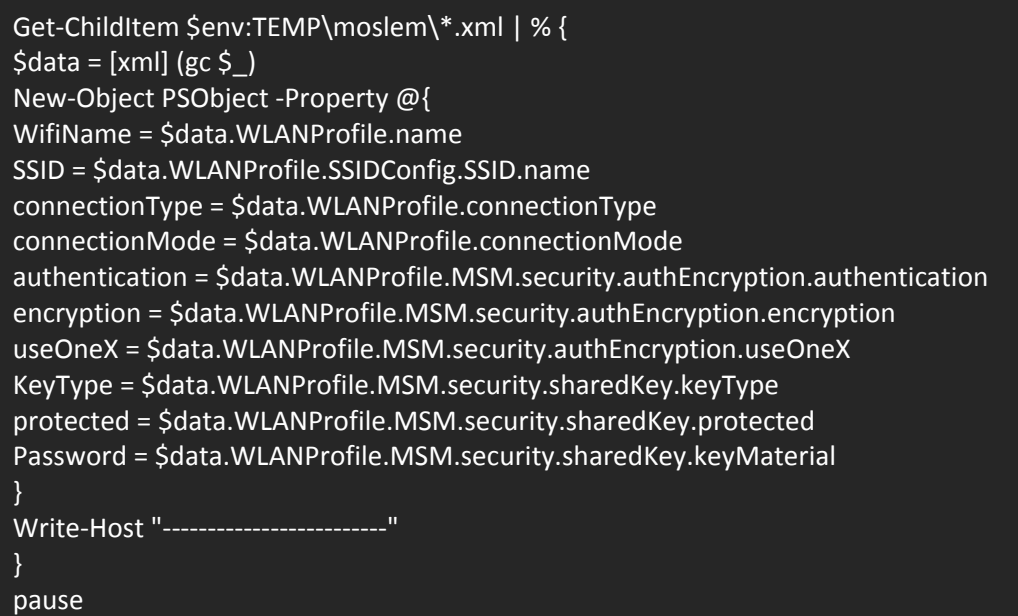

در نهایت با کشیدن یک خط ——– مقادیر درون فایل ها را از هم جدا و سپس فرمان pause را می زنیم تا صفحه بسته نشود مانند ()readkey.consol.system در#C کل کد به شکل زیر می باشد.

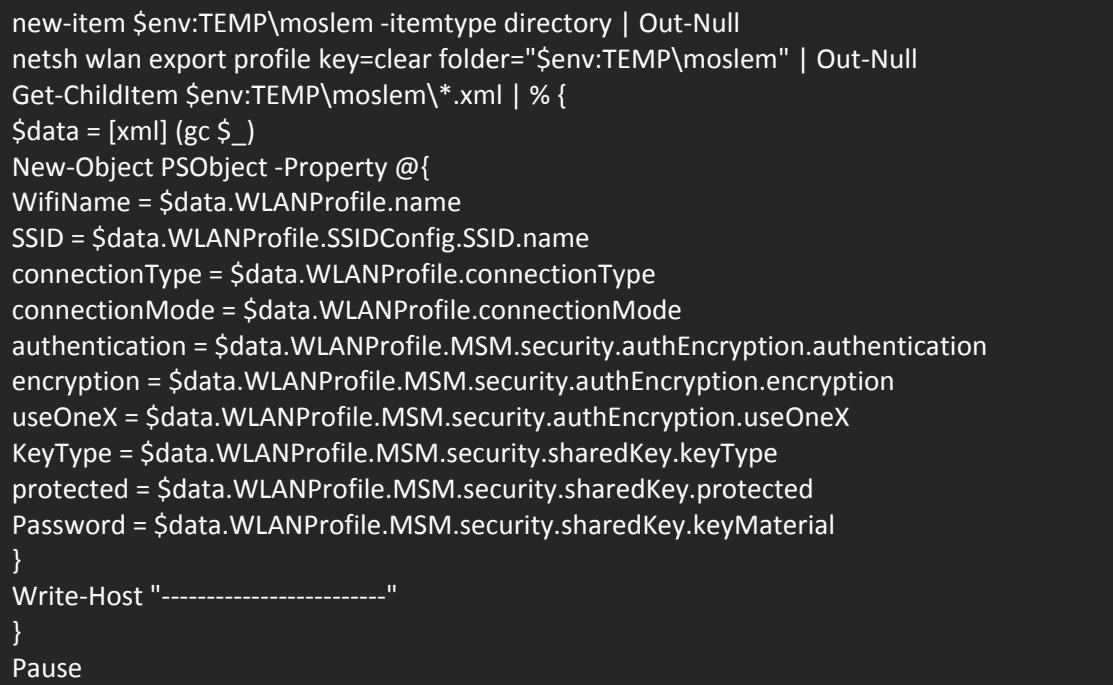

در این صورت دیگر نیازی به نوشتن کد های طوالنی و یا استفاده از هیچ ابزاری نیست و می توانید با استفاده از اسکریپت نویسی در خود ویندوز این کار را انجام دهید خروجی به شکل زیر می باشد. KeyType : passPhrase WifiName : moslem encryption : AES Password : P4ssw0rd00 connectionMode : manual protected : false SSID : moslem connectionType : ESS useOneX : false authentication : WPA2PSK

KeyType : WifiName :felani encryption : none Password :passworddddddd connectionMode : manual protected : SSID : offsec connectionType : ESS useOneX : false authentication : open

Press Enter to continue...:

موفق باشید

Author:moslem haghighian Nike name: l4tr0d3ctism Email: l4tr0d3ctism@gmail.com , [moslem.haghighian@yahoo.com](mailto:moslem.haghighian@yahoo.com) Website: wininfo.ir Microsoft security researcher and developer